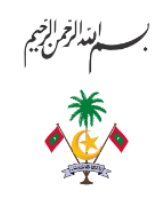

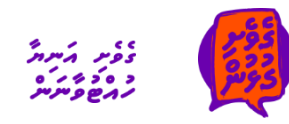

وسر حوم پر پر پر دوره<br>وسر حوم پر پر پر پر دوره<br>گر ے مرضی ہے<br>ت*رفر مر*متے

*މާލިއްޔަތާއިބެހޭ ސާރކިއުލަރ* 

 *2021*

*18 ޝައުބާން 1442 ނަންބަރ/2021/13:ުCIR2/D13-*

*31 މާރިޗު 2021*

# *ބަނޑޭރި އިންޓަރ-އެޖެންސީ ޕޯޓަލް ޤާ އިމު ކުރު މާއި ގުޅޭ*

*01 އޭޕްރީލް 2021 އިން ފެށިގެން ދައުލަތުގެ އެއް އޮފީހުން އަނެއް އޮފީހަށް ދައްކާ ފައިސާ )އިންޓަރ-ބިޒްނަސް އޭރިއާ ޓްރާންސެކްޝަން( ދެއްކުމަށ،ް ޕަބްލިކް އެކައުންޓިންގ ސިސްޓަމް )އެސ.ްއ.ޭޕީ( ގައި ޚަރަދު ޕޯސްޓް ކުރުމުގެ ބަދަލުގައި ބަނޑޭރި އިންޓަރ-އެޖެންސީ ޕޯޓަލުގައި ރިކޯޑު ކުރުމަށް ދަންނަވަމެވ.ެ މިގޮތުން ޕޯޓަލުގައި ޚަރަދުތައް ރިކޯޑުކުރުމުގައި ތިރީގައި ވާ ކަންތައްތަކަށް ސަމާލުކަން ދޭންވާނެއެވ.ެ*

- *ފައިސާ ދައްކާ ދައުލަތުގެ އޮފީހުނ،ް ޚަރަދު އެންޓްރީ ޕޯޓަލުގައި ރިކޯޑުކުރުނ.ް*
- *ފައިސާ ލިބޭ ދައުލަތުގެ އޮފީހުނ،ް އާމްދަނީ އެންޓްރީ ޕޯޓަލުގައި ރިކޯޑުކުރުނ.ް*
	- *އެ މުޢާމަލާތަކާއި ގުޅުންހުރި ލިޔެކިޔުންތައް ޕޯޓަލުގައި އެޓޭޗުކުރުނ.ް*
- *ގަވާއިދުން ކޮންމެ ދުވަހަކު ޕެންޑިންގ އައިޓަމްތައް ބަލައ،ި ސިސްޓަމްގައި އެއޮފީހަކުން ރިކޯޑުކުރަންޖެހޭ މަޢުލޫމާތު ރިކޯޑުރުނ.ް*
	- *ޕޯޓަލް ބޭނުންކުރުމުގައި ބަނޑޭރި ޕޯޓަލް ބޭނުން ކުރުމަށް ހުއްދަ ދެވިފައިވާ ޔޫސާރ އެކައުންޓް ބޭނުންކުރުނ.ް*

*ޚަރަދު އެންޓްރީ އަދި އާމްދަނީ އެންޓްރީ ޕޯޓަލްގައި ރަނގަޅަށް ރިކޯޑުކުރެވިފައިވާނަމަ )ރިކޮންސައިލްޑް އައިޓަމްސް( މި*  حسر عوس عدد المسلم العربي على المسلم عدد المسلم عدد المسلم عدد المسلم المسلم المسلم المسلم المسلم المسلم المسلم الم<br>حسر المسلم المسلم المسلم المسلم المسلم المسلم المسلم المسلم المسلم المسلم المسلم المسلم المسلم المسلم الم *ރިކޯޑުކުރަމުން ގެންދާނެއެވ.ެ* 

*އަދި 01 އޭޕްރީލް 2021 ވަނަ ދުވަހުގެ ކުރިން ޕަބްލިކް އެކައުންޓިންގ ސިސްޓަމުގައި ޕޯސްޓްކޮށްފައިވާ ދައުލަތުގެ އެއް އޮފީހުން އަނެއް އޮފީހަށް ދައްކާ ފައިސާ ރިކޯޑުކު ރާނީ މިހާރުވެސް ޢަމަލުކުރަމުންދާ އުޞޫލުނ،ް ފައިސާދައްކާ އޮފީހުން ފައިސާ ލިބެންވާ އޮފީހަށް ޕޭމަންޓް އެޑްވައިސް ފޮނުވައިގެންނެވ.ެ އަދި 01 މެއި 2021 ގެ ކުރިން މި ޓްރާންސެކްޝަންތައް ރިކޮންސައިލްކޮށް ނިންމަންވާނެއެވ.ެ*

معتبر برابط

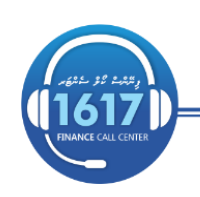

مع گرد مجموند ح مرضوع ہے معدہ علم علم اللہ علم اللہ علم اللہ علم اللہ علم اللہ علم اللہ علم اللہ علم اللہ علم اللہ<br>حس<sup>م اللہ</sup> علم اللہ علم اللہ علم اللہ علم اللہ علم اللہ علم اللہ علم اللہ علم اللہ علم اللہ علم اللہ علم اللہ ع<br>حس<sup>م الل</sup>

#### **Inter-Business Area Transactions**

There are two types of inter-business area transactions. They are SA and EX document types.

One type is those transactions which occur internally within the government. These are payments from one government entity to another government entity where it is recorded as an expense for one government agency (spending agency) and as a revenue for the other agency (receiving agency). For example: IGMH Consultation Fee paid by MNDF, Vehicle Fee paid to MIRA by Min of Finance. In accordance with IPSAS, when preparing consolidated Financial Statement these transactions (expenses and revenues) between government agencies need to be eliminated. For the purpose of elimination a different document type 'EX' is used to uniquely identify these transactions.

2

The other type is transfers from one government agency to another government agency. These could be funds owed to a third party, where the government agencies facilitate the transfer. For instance, child support payments paid to family court or income tax deductions paid to MIRA. These transactions should be entered into SAP as 'SA' document types.

Following process diagram depicts inter-business area process we have been following since 2017.

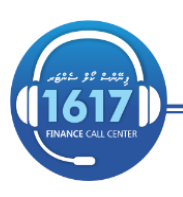

#### **Current Process**

#### **Inter Business Area Transactions Narrative Sending Agency MOF Receiving Agency** 1. Sending agency would be entering (parking and posting) a **SAD** payment request into SAP. n<br>2. Process Payments Assign a Transactions should be entered in 1. Payment Request Unique Identification for payment transaction E-63 and the correct document type should be selected. dougument **Accounting Entry:** Cr Vendor (Ex: IGMH) Dr Expense (Ex: Medical Expenses) 2. Ministry of Finance would be n<br>nt Payment Advice processing the documents received and assign a uniquely identifiable **Other Supporting** number. Document Cr Clearing Account (462012) **SAP** Dr Vendor (IGMH) 4 Record Receipt 3. When payment is processed by MOF, agencies should print payment advice and stamp the payment advice to send the relevant agency. Other supporting documents should be induded as **SAP** well 5 Reconcilitaion 4. When the receiving agency receives the supporting documents they need to record the receipt in relevant GL Use transaction code F-63 to record revenue. Dr Clearing Account (462012) Cr Revenue/Deposit 5. MOFT clears the items entered by both agencies. **Flaws in Current Process** Unable to view other Business Areas documents;

- Agencies being unable to view transactions of other agencies, hence receiving agencies are unable to know the pending items to be received. In addition incorrect entries could not be recognized by the other agency. For instance selection of incorrect document type, incorrect reference numbers etc.
- Using Bank Clearing Account 462012 and treating these requests same as a normal payment request.
- Involves manual work of sending all the relevant supporting documents to the receiving agency.
- Delays in reconciliation due to incorrect/ incomplete postings.

www.finance.gov.mv

To resolve the existing problems in current process, an extension has been made to Bandeyri portal to record inter-business area transactions. This Portal would be used to record only 'EX' document types*.*  Refer to revised process diagram below.

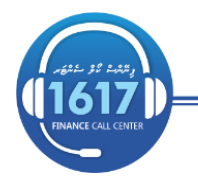

financegovmy

3

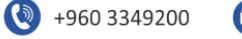

#### **Revised Business Process**

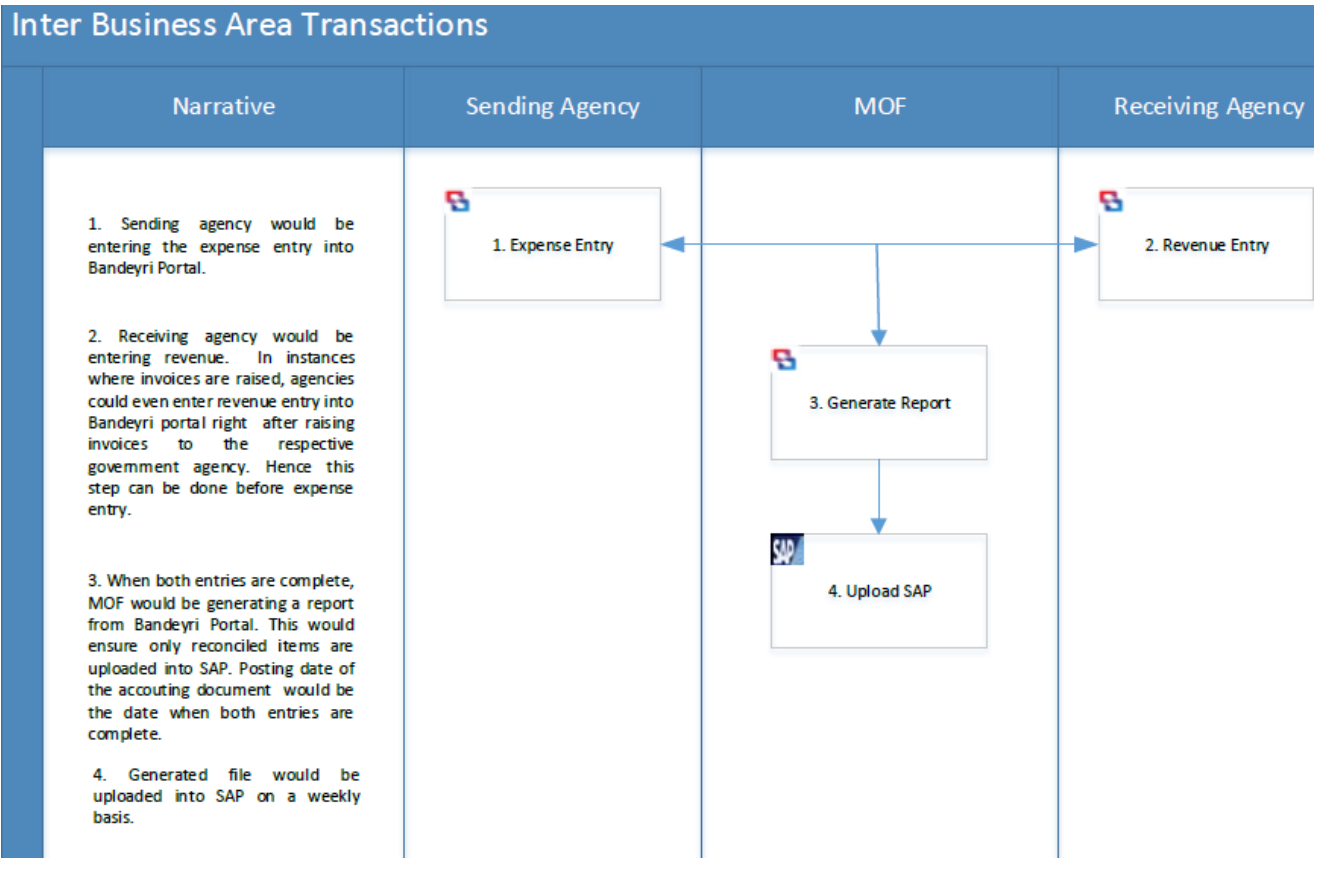

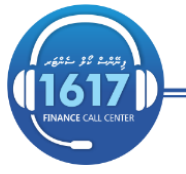

financegovmv

4

www.finance.gov.mv

## **Expense Entry**

Log-in to Bandeyri Portal and click the Inter-Business Area Transactions tab.

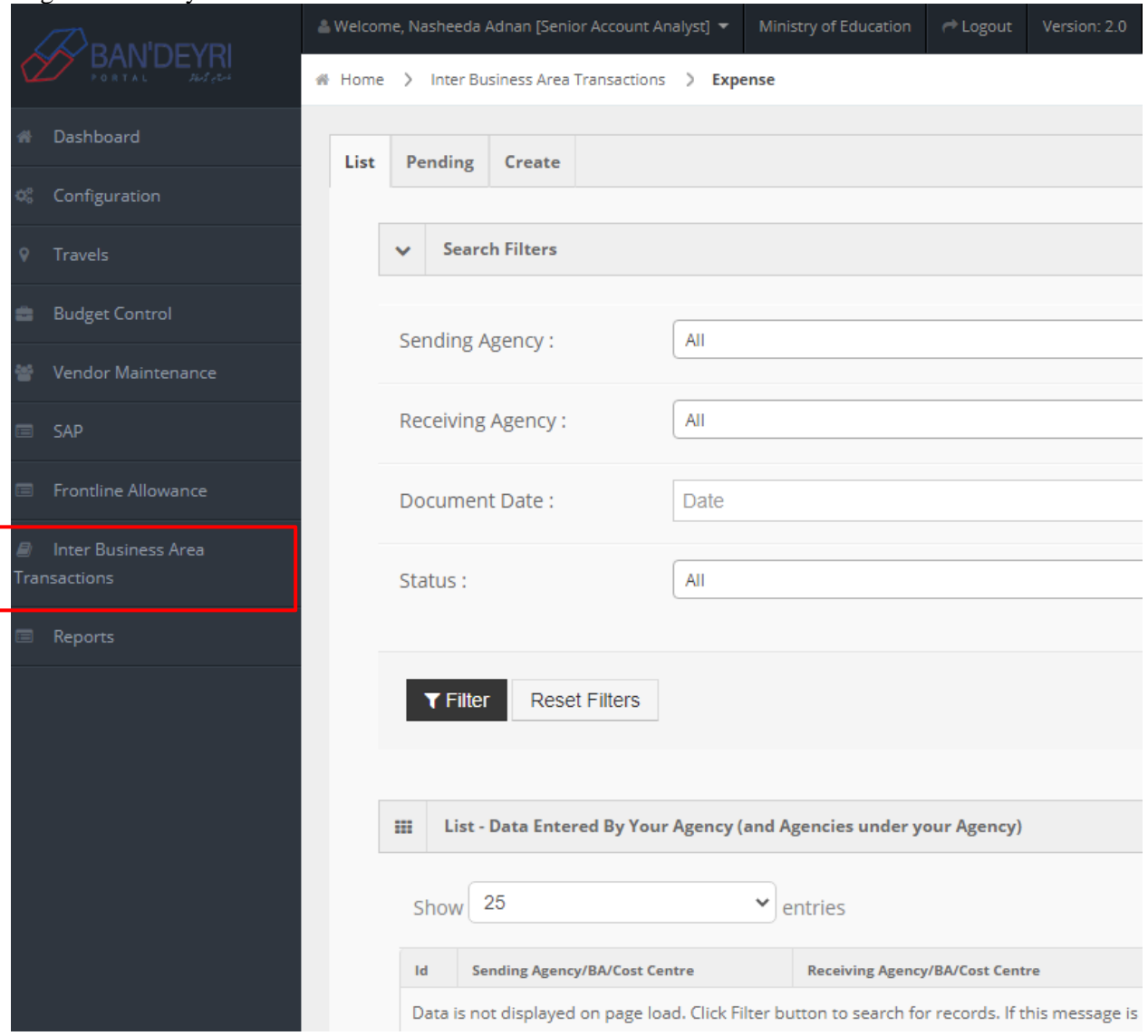

5

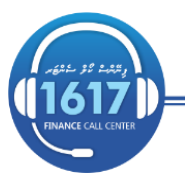

To record expense entry, click Expense tab

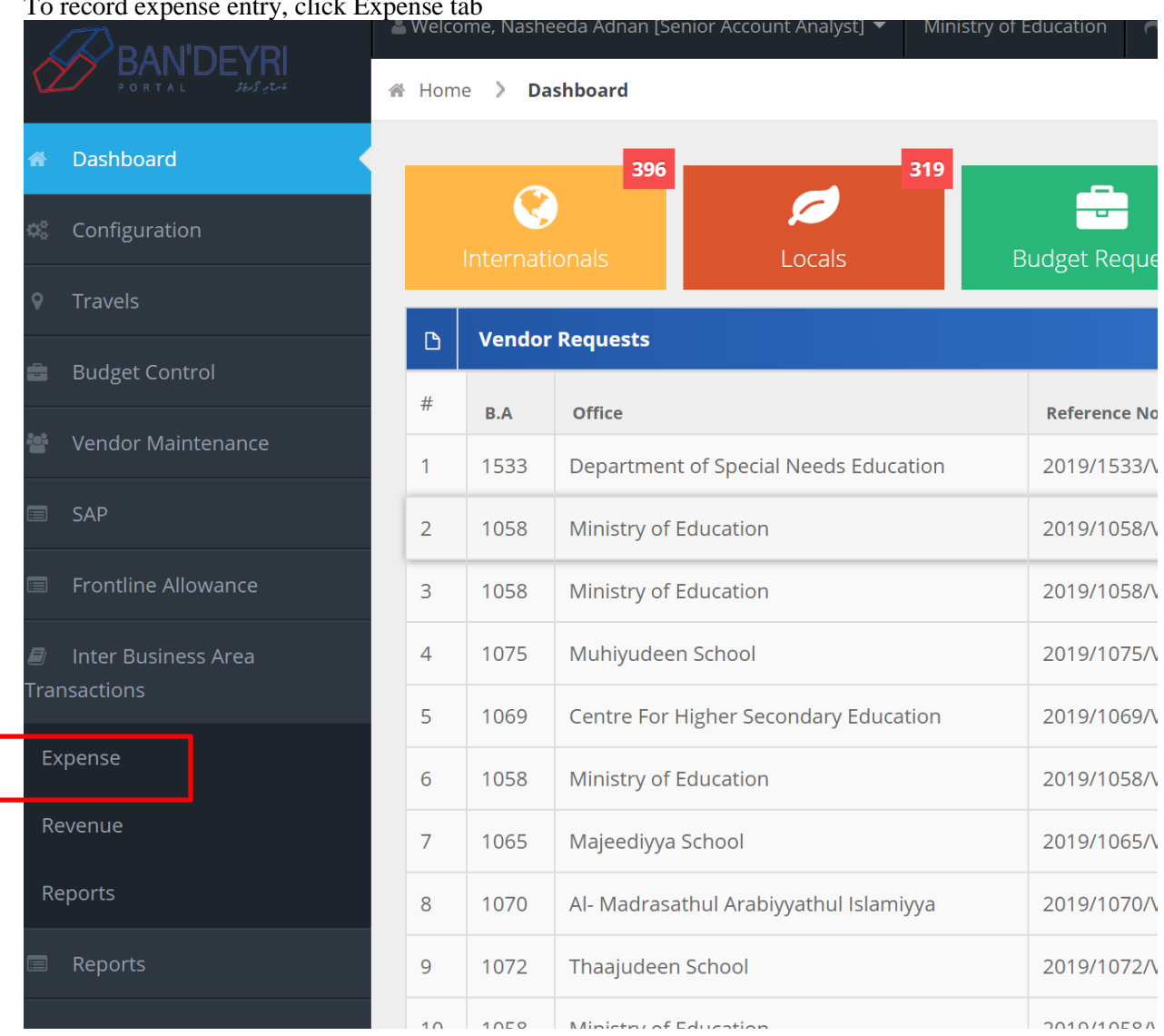

6

Go to create tab and enter the details into the fields. Fields marked \* are mandatory.

Sending Agency is the requester's agency and receiving agency is the agency that payment has to be made.

Once the details have been entered and the relevant supporting documents have been attached, click 'Save'.

Sample entry: Ministry of education needs to pay Visa Fee to MIRA.

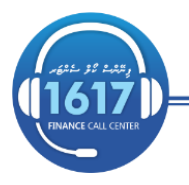

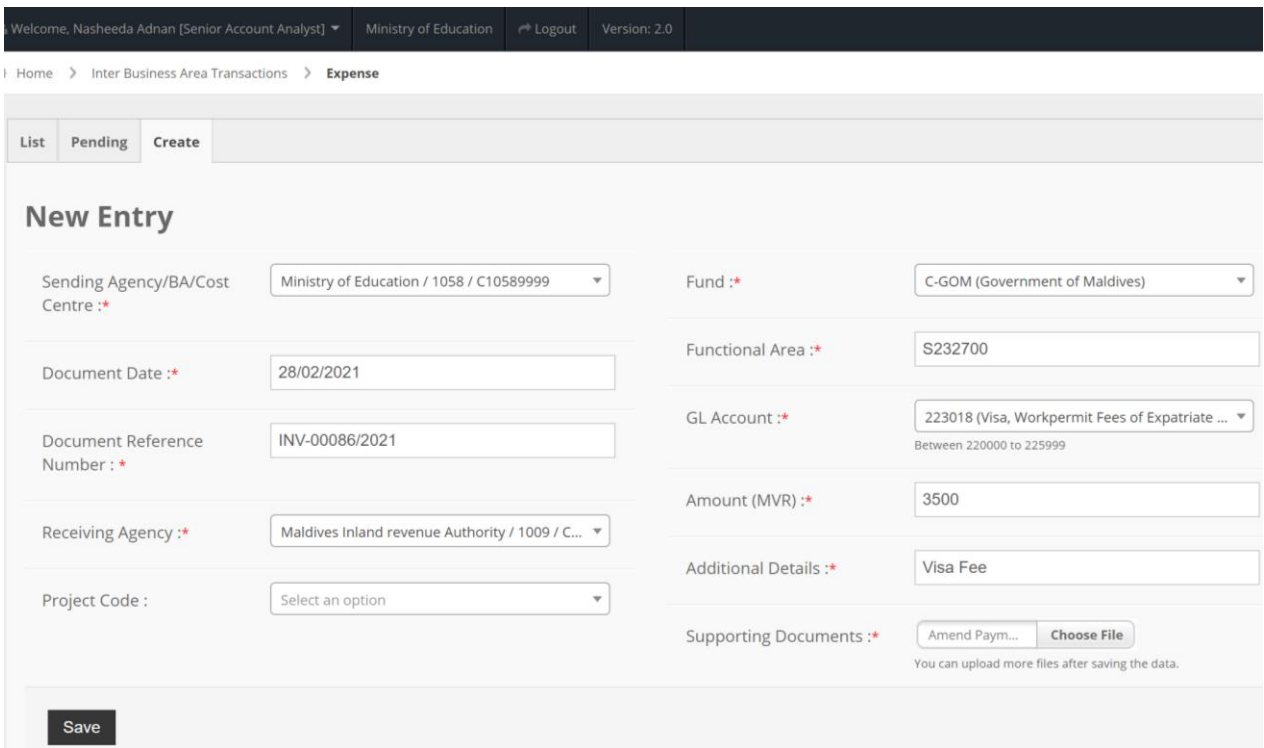

7

The following screen appears when the request is saved. Note that the entry status is 'incomplete', as revenue entry has been not entered yet.

![](_page_6_Picture_36.jpeg)

![](_page_6_Picture_3.jpeg)

### **Revenue Entry**

Agencies would be able to view pending items from pending tab.

![](_page_7_Picture_55.jpeg)

Go to action field and click  $\equiv$  icon. To pick the details common to both entries, select 'Create'.

![](_page_7_Picture_56.jpeg)

Receiving agency needs to enter the empty fields in the screen. Refer to diagram below.

![](_page_7_Picture_57.jpeg)

Enter the mandatory fields and attach relevant supporting documents. If there is more than one GL account, go to  $\sqrt{\frac{1-\text{Area of the amount}}{1-\text{Area of the total}}}\$  and enter details.

www.finance.gov.mv

![](_page_7_Picture_8.jpeg)

financegovmv

8

![](_page_8_Picture_47.jpeg)

9

L Once the details are entered click 'save'. Note that the entry status appears as 'Reconciled Entry', this is because both entries have now been recorded.

![](_page_8_Picture_48.jpeg)

Revenue entry could even be entered even before expense entry.

To record revenue entry, click Revenue tab. Go to create tab and enter the details into the fields. Fields marked \* are mandatory.

![](_page_8_Picture_5.jpeg)

![](_page_9_Picture_0.jpeg)

Invoice raising agencies would even be able to bulk upload revenue entries using the mass upload option.

![](_page_9_Picture_110.jpeg)

![](_page_9_Picture_111.jpeg)

![](_page_9_Picture_4.jpeg)

 $\bullet$ 

![](_page_10_Picture_0.jpeg)

![](_page_10_Picture_1.jpeg)

#### **Reports**

To view reports, click Reports tab. You will be able to generate reports using the filter options available.

![](_page_10_Picture_63.jpeg)

Status 'Incomplete' denotes that either an expense or revenue entry is missing or the entry has been recorded incorrectly.

Status 'Reconciled Entry' denotes that both entries are recorded correctly (Reference field, amount and invoice date are matching in both entries).

Status 'Complete' denotes that the entry has been uploaded to SAP by MOF.

![](_page_10_Picture_8.jpeg)

 $\bullet$